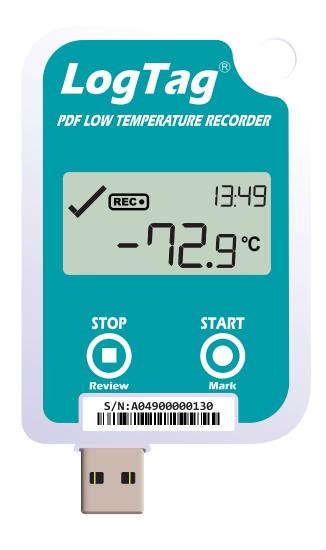

## LogTag®UTREL-16

### **Quick Start Guide**

Version A

www.logtagrecorders.com

### **Quickstart Guide Contents**

| What's Included             | 3 |
|-----------------------------|---|
| Downloading LogTag Analyzer | 4 |
| Configuring your UTREL-16   | 6 |
| Starting your UTREL-16      | 7 |
| During Recording            | 8 |
| Downloading Results         | 9 |

### What's Included

Please check you have the items shown below before continuing with setting up your UTREL-16.

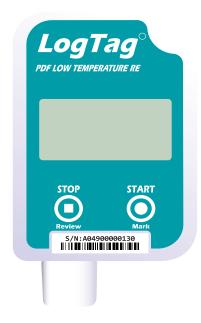

UTREL-16

#### Optional:

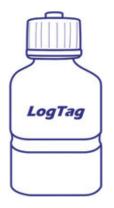

Buffer assembly (Not included)

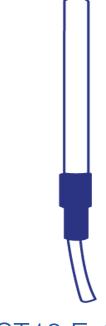

ST10 External Probe (Not included)

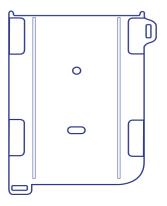

Wall mount (Not included)

# Downloading LogTag Analyzer

To download the latest LogTag Analyzer, open your browser and navigate to:

- https://logtagrecorders.com/software/LTA3/
  - 1. Click 'Go to downloads page' to take you to the download page.
  - 2. Click 'Download Now' to start the download.
  - 3. Click 'Run' or 'Save File' then double-click the downloaded file to open the LogTag Analyzer Setup Wizard.

**Warning:** Please ensure no other LogTag software is currently running on your computer before running the Analyzer software.

# Downloading LogTag Analyzer continued...

- 4. Follow the on-screen prompts to install LogTag Analyzer.
- 5. Click 'Finish' to exit the LogTag Analyzer Setup Wizard.

**Note:** If you already have LogTag Analyzer installed, please see whether you need to update to the latest version by clicking 'Check Internet for updates' from the 'Help' menu.

## Configuring your UTREL-16

Connect your UTREL-16 to the computer via the USB port. The USB socket on the device is located on the bottom, protected by the cap.

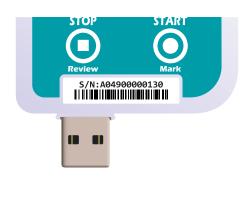

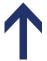

- 1. Open LogTag Analyzer.
- 2. Click 'Configure' from the 'LogTag' menu or click the 'Wizard' icon.
- 3. Adjust your logger configuration settings as required. For more information on configuration settings, please refer to Configuring UTREL-16 in the Product User Guide or press 'F1' for help from your keyboard.
- 4. Click 'Configure' to upload the configuration settings to the logger.
- 5. Click 'Close' to exit the configuration page.

### Starting your UTREL-16

#### **Display overview:**

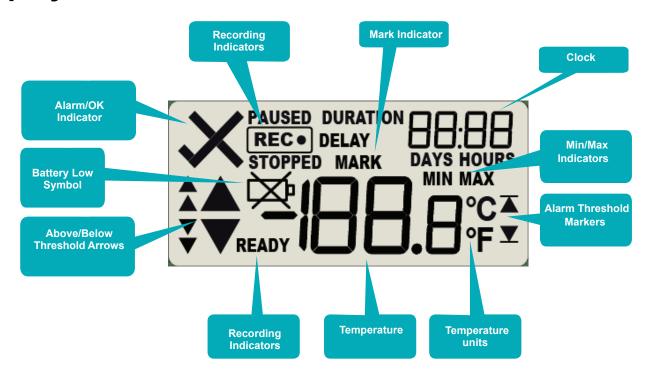

Please ensure the sensor is connected before starting your UTREL-16.

Press and hold the **START/MARK** button.

REC symbol will appear. Release the button once REC stops flashing.

The UTREL-16 now records temperature data.

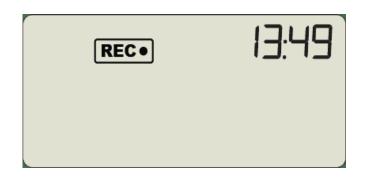

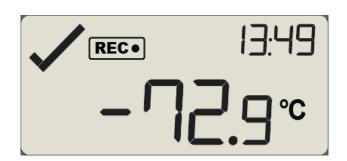

### **During Recording**

#### **Reset Trip Min/Max Temperatures:**

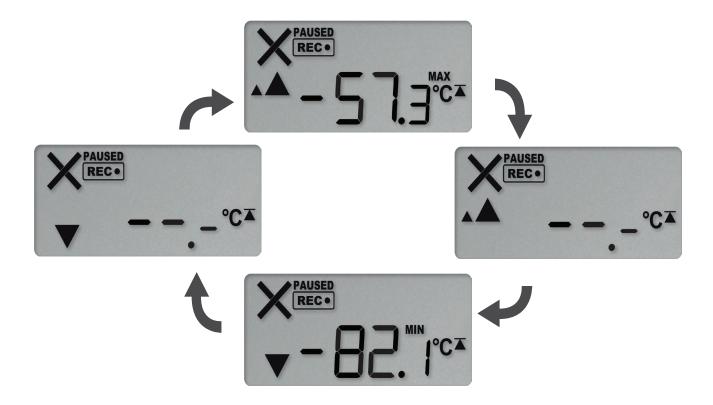

The currently stored Min/Max temperature values can be reset at any time while the unit is recording, but not once the unit has been stopped. To reset the values, please refer to the Product User Guide.

To view other information about clearing alarms and reviewing Min/Max trip temperatures, please also refer to the Product User Guide.

### Downloading Results

Connect your UTREL-16 to the computer via the USB port. The USB socket on the device is located on the bottom, protected by the cap.

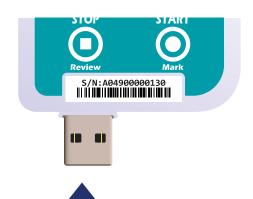

A new device drive will appear in file explorer with the files containing the recorded data.

Alternatively, you can download and view data on LogTag Analyzer.

- 1. Open LogTag Analyzer.
- 2. Click 'Download' from the 'LogTag' menu or press F4.
- 3. Click 'Close' to exit the download page.

By default, auto-download is enabled in LogTag Analyzer so when you open the program, data results will be displayed after connecting your UTREL-16 to the computer.